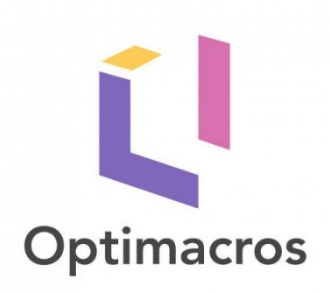

### Демостенд **«Планирование продаж и операций на платформе Optimacros»**

# Содержание

- [Цели демостенда](#page-2-0)
- [О демостенде](#page-3-0)
- [Схема работы](#page-4-0) S&OP
- [Статистическое планирование](#page-5-0)
- [Описание статистических](#page-6-0) методов
- Контроль [выбросов](#page-7-0)
- [Сравнение статистического прогноза](#page-8-0) с фактом
- [Check методов по категориям](#page-9-0)
- [Планирование продаж](#page-10-0) по контрагентам ≻
- [ECOM](#page-11-0)
- Анализ [рекламы](#page-12-0)
- [Анализ рекламы 2](#page-13-0)
- [Посещаемость сайта](#page-14-0)
- [Консенсусный план продаж](#page-15-0)
- [Параметры производства](#page-16-0)
- [Параметры доставки](#page-17-0)
- [Ограничения по мощностям](#page-18-0)
- [Пример Оптимизатора](#page-20-0)
- [Балансировка](#page-21-0)
- [Изображение дашборда](#page-22-0) Балансировка
- [Отчетность](#page-23-0)

# <span id="page-2-0"></span>Цели демостенда

- Упорядочивание справочников; хранение мастер данных в одном месте
- Автоматизация формирования единого плана продаж
- Прогнозирование продаж различными методами (статистический, маркетинговый, финансовый и др.)
- Автоматический учет и оптимизация ограничений производства, поставок, мощностей и др.
- Сравнение сценариев оптимизации ограничений
- Гибкое статистическое прогнозирование с возможностью выбора статистического метода и степени очистки выбросов
- Просмотр данных и графиков в разрезах номенклатуры и филиалов
- Детализированное Ecom планирование

# <span id="page-3-0"></span>О демостенде

Процесс планирования продаж и операций (Sales and Operations Planning, S&OP) – это набор ежемесячных мероприятий, направленных на превращение стратегического плана компании в конкретные шаги по его реализации.

Модель создана для производителя канцелярских товаров.

На главном дашборде пользователю будут доступны четыре основных раздела модели:

- Планирование продаж
- Планирование производства и поставок
- Консенсусный план продаж
- Отчетность

Также на дашборде будут доступны три ключевых графика:

- Отчет о прибылях и убытках
- Динамика продаж
- Заполняемость складов

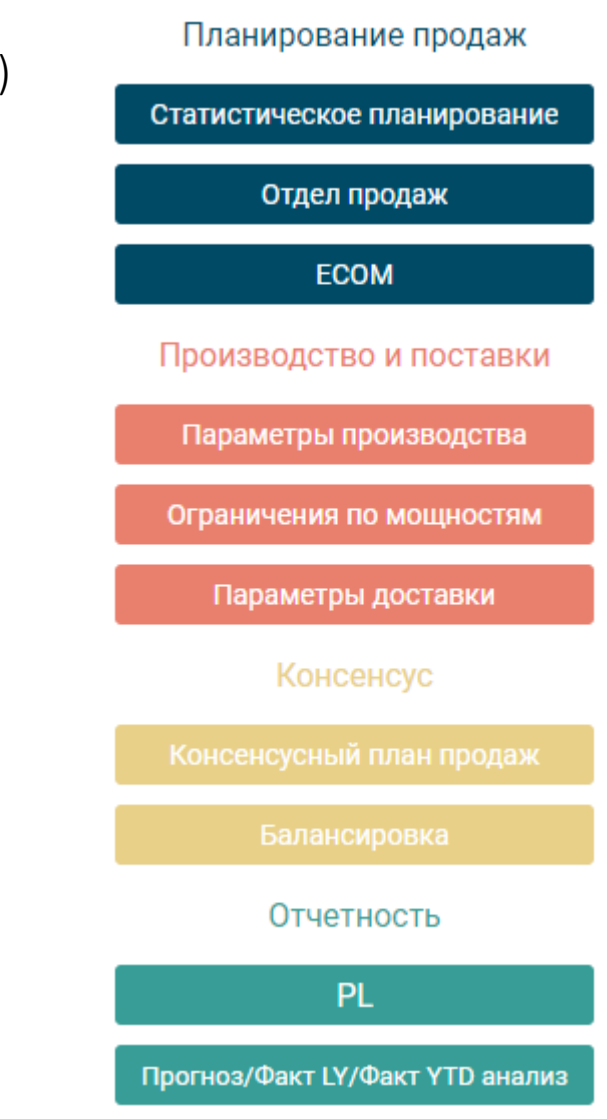

# <span id="page-4-0"></span>Схема работы S&OP

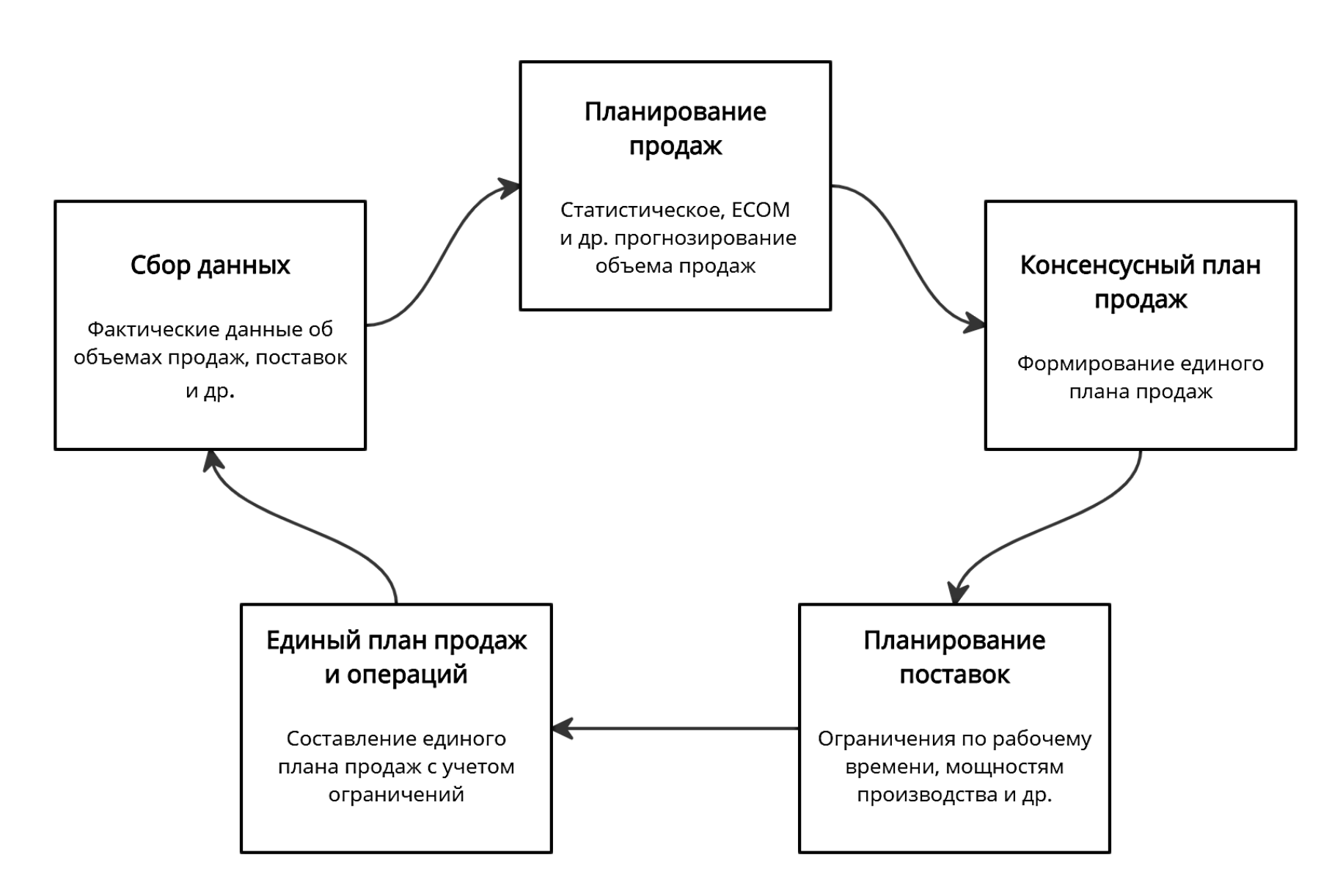

<span id="page-5-0"></span>Планирование продаж происходит с помощью статистического прогнозирования. На дашборде «Статистическое планирование» представлены доступные методы. Здесь к выбору доступны период для прогнозирования, метод прогнозирования и непосредственно итог прогноза, отображенный на графике «Диаграмма факт vs прогноз», который доступен в разрезах филиалов и номенклатуры. Прогнозная сила методов отображена в таблице «Сравнение точности методов» и измеряется путем сравнения прогноза прошлого периода и фактических данных.

### Сравнение точности методов

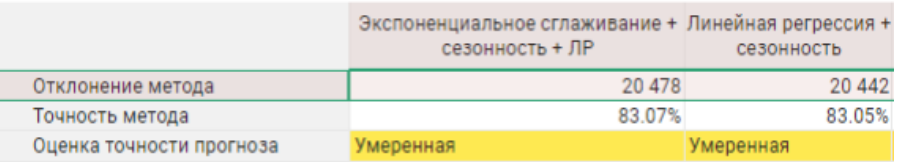

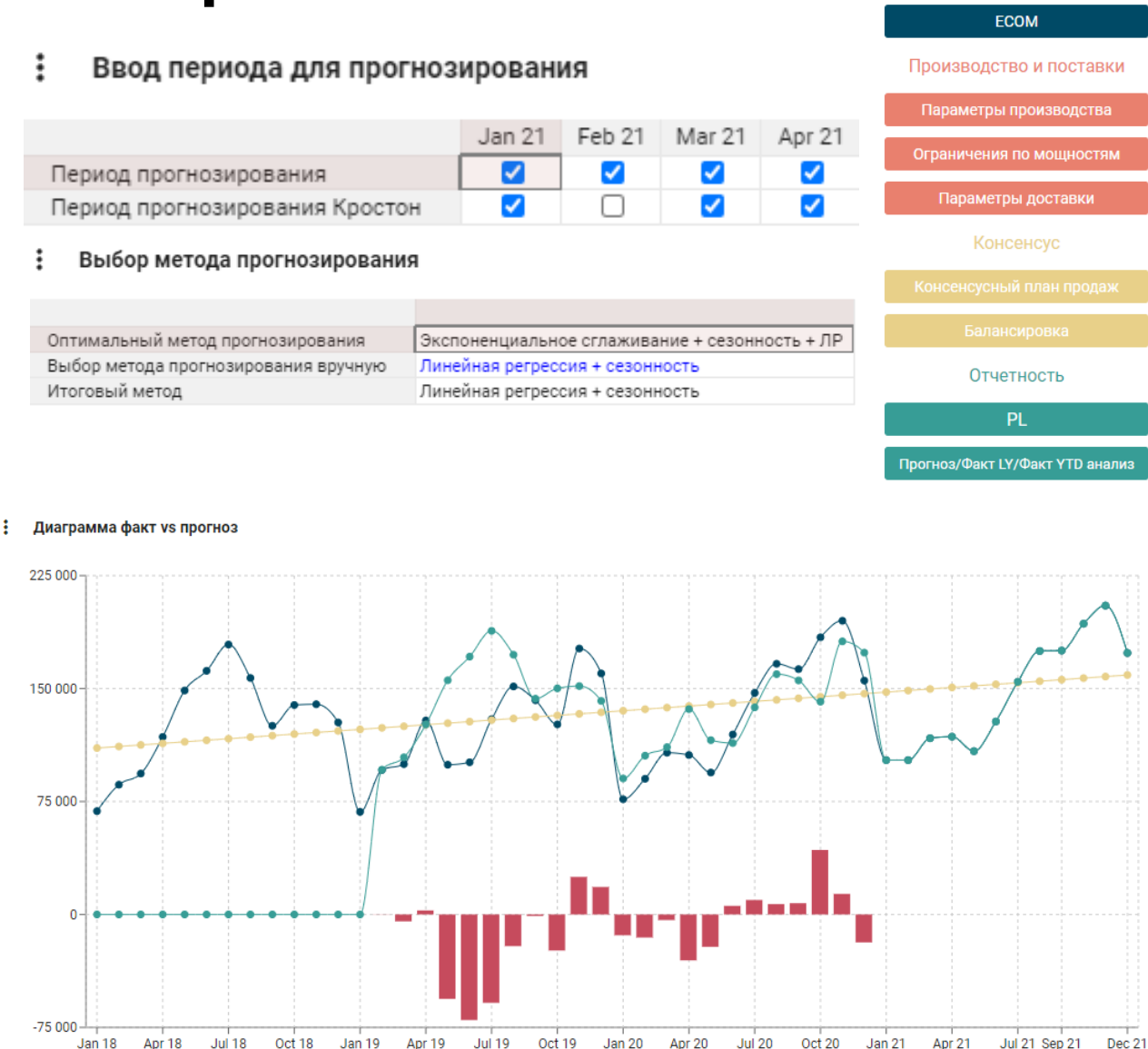

Планирование продаж Статистическое планиро Отдел продаж

 $Ort 20$ 

 $Arr 21$ 

 $Ort 10$ 

Apr 18

 $-$  lut 1.8

Oct 18

lan 19

 $Arr10$ 

Jan 18

<span id="page-6-0"></span>На дашборде «Статистическое планирование» представлен список доступных методов в модели.

Перейдя по одному из них, пользователь найдет подробную инструкцию по применению выбранного метода.

### Теория метода Экспоненциальное сглаживание Линейная регрессия Линейная регрессия тематическое уравнение, которое оценивает линию простой (парной) линейной ре Простое скользящее среднее х называется независимой переменной или предиктором е зависимая переменная или переменная отклика. Это значение, которое мы ожидаем для у (в среднем), если мы знаем величину x, т.е. это «предсказанное значение у сли мы совере начение у сли мы знаем величину x, т.е. это «пр • а - свободный член (пересечение) линии оценки; это значение Y, когда x=0 (Рис.1) • b – угловой коэффициент или градиент оценённой линии; она представляет собой величину, на которую Y увеличивается в среднем, если мы увеличиваем x на одну единицу Гиперболическая регрессия • а и b называют коэффициентами регрессии оценённой линии, хотя этот термин часто используют только для b. Опенка швала Метод Кростона Объясняющая переменна Рис.1. Линия линейной регрессии, показывающая пересечение а и угловой коэффициент b (величину возрастания Y при увеличении x на одну единицу **1 Главное меню** Метод наименьших квадрато Теория метода Линейная регрессия

### Рекоменлации

Статистическое планирован

1) Введите тестируемые значения в форму ввода

• временной промежуток не должен содержать разрывов, если не планируете пользоваться методом Кростона (например: все месяцы с января по декабрь 21 содержат данные, остальные месяцы, не входящие в этот интервал, не должны содержать каких-либо значений). Следует избегать построения прогнозной модели на малом количестве временных промежутков 2) Заполните Boolean-куб "Период прогноза"

• он должен включать в себя весь период данных для анализа и некоторое кол-во периодов для прогноза

3) Введите значения коэффициентов а и b в форме, проанализируйте график

• чем средняя абсолютная ошибка модели меньше, тем точнее прогноз

• потенциальную применимость следует оценивать в совокупности (характер прогнозируемого процесса, точность полученной модели, визуальный анализ графика)

### : Параметры линейной тенденции

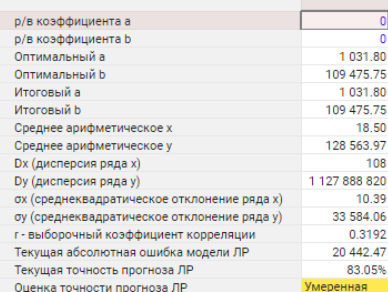

### Ввод периода прогнозирования

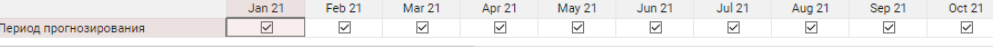

### Расчет прогноза и отклонения

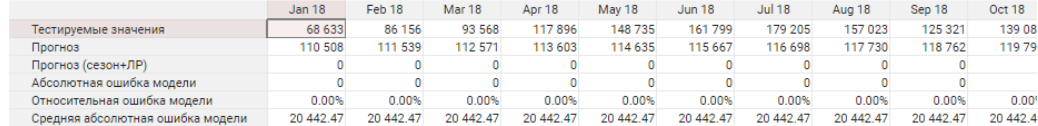

### А также теорию метода.

<span id="page-7-0"></span>Также на дашборде «Статистическое планирования» представлены подразделы «Корректировка входных данных», «Общая временная шкала» и «Check методов по категориям».

В разделе «Корректировка входных данных» пользователю доступен контроль выбросов. Здесь представлен блок корректировки данных, он применяется, когда появляется выброс и нужно изменить данные для точности прогноза (модель автоматически определяет и выделяет выброс).

Кроме того, на дашборде представлена линейная диаграмма для наглядного выявления выбросов.

: Диаграмма исходных данных и "выбросов'

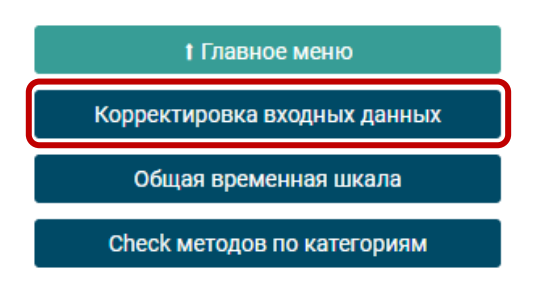

### Расчет выбросо

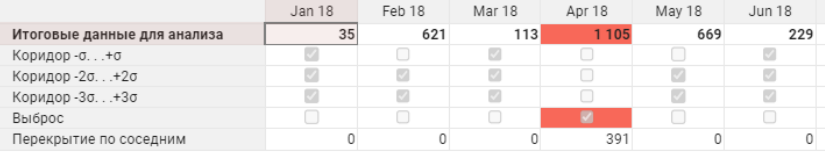

### Корректировка исходных данны»

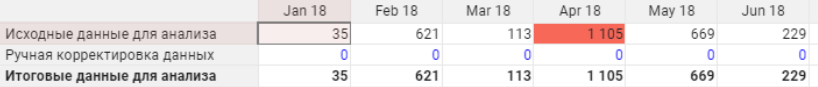

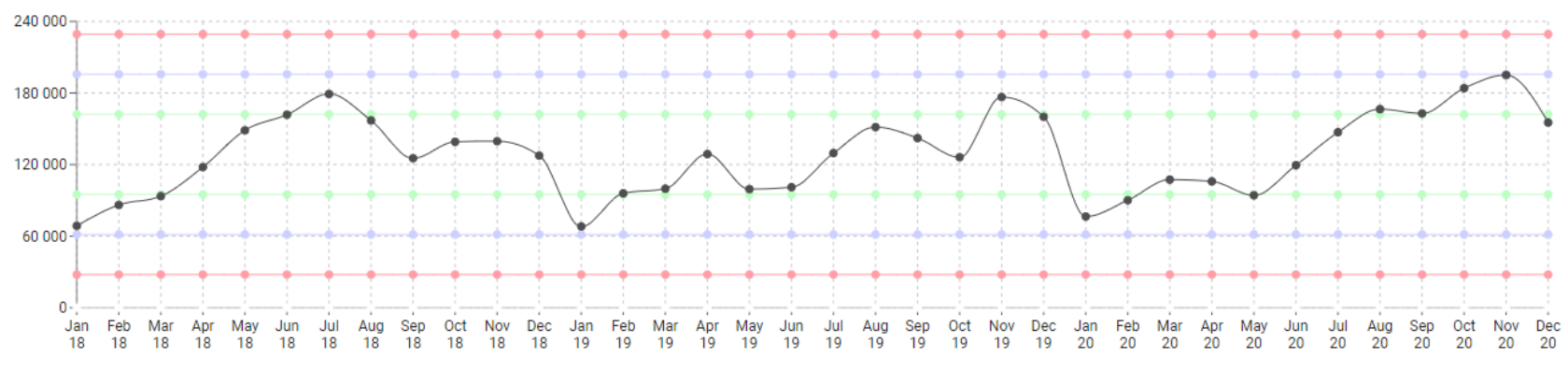

3начения коридора +o 3начения коридора -2o 3начения коридора +2o 3начения коридора -3o 3начения коридора +3o

<span id="page-8-0"></span>В разделе «Общая временная шкала» представлена диаграмма сравнения факта и прогноза по всему временному периоду.

### Диаграмма факт-прогноза на общей временной шкале

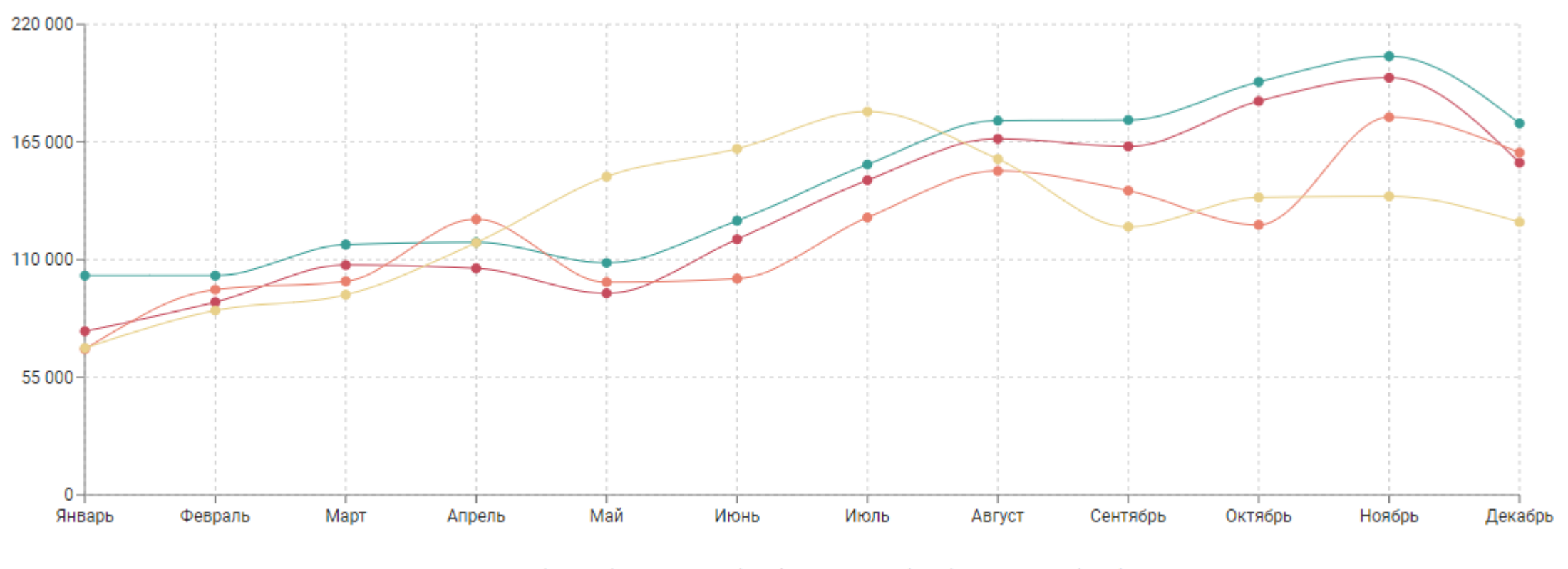

**1 Главное меню** 

Корректировка входных данных

Общая временная шкала

Check методов по категориям

■ Год 2021 (прогноз) ■ Год 2020 (факт) ■ Год 2019 (факт) ■ Год 2018 (факт)

<span id="page-9-0"></span>В разделе «Check методов по категориям» представлена таблица для выбора метода прогнозирования для каждой номенклатуры. В ней представлены рекомендуемые методы и поля для выбора метода вручную.

### Выбор метода прогнозирования

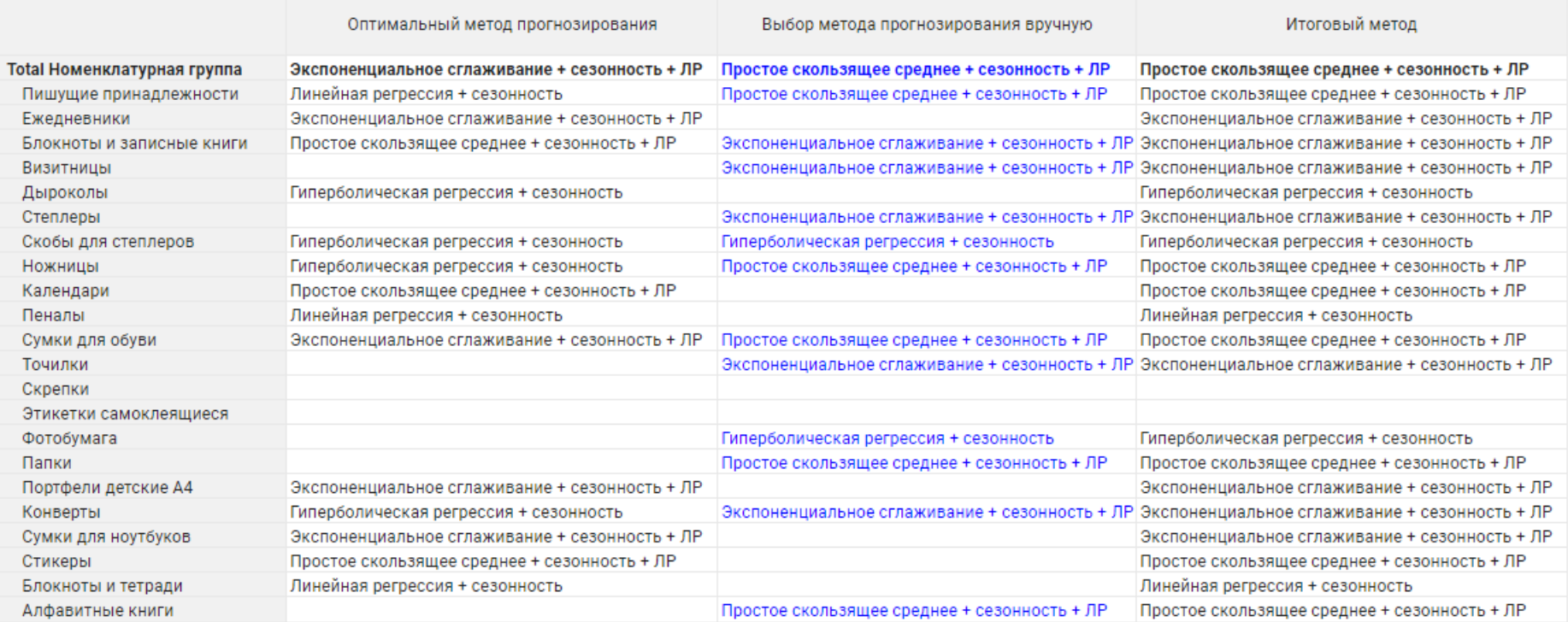

**1 Главное меню** Корректировка входных данных Общая временная шкала Check методов по категориям

### Планирование продаж

Производство и поставки

Статистическое планиров Отдел продаж **ECOM** 

## <span id="page-10-0"></span>Отдел продаж

Теперь мы можем перейти в раздел «Отдел продаж», где нам доступно планирование продаж по контрагентам.

Здесь пользователю доступен план продаж в различных представлениях и срезах – графики, таблицы, по отраслям, по годам, по месяцам и т.д.

Сплит продаж по отраслям

При необходимости пользователь может скорректировать план продаж с помощью вводимых колонок (выделены синим).

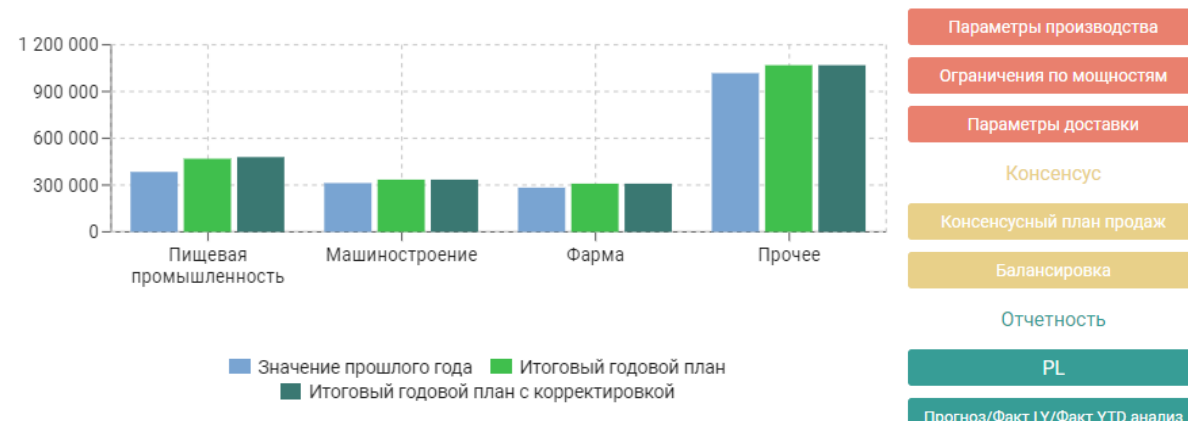

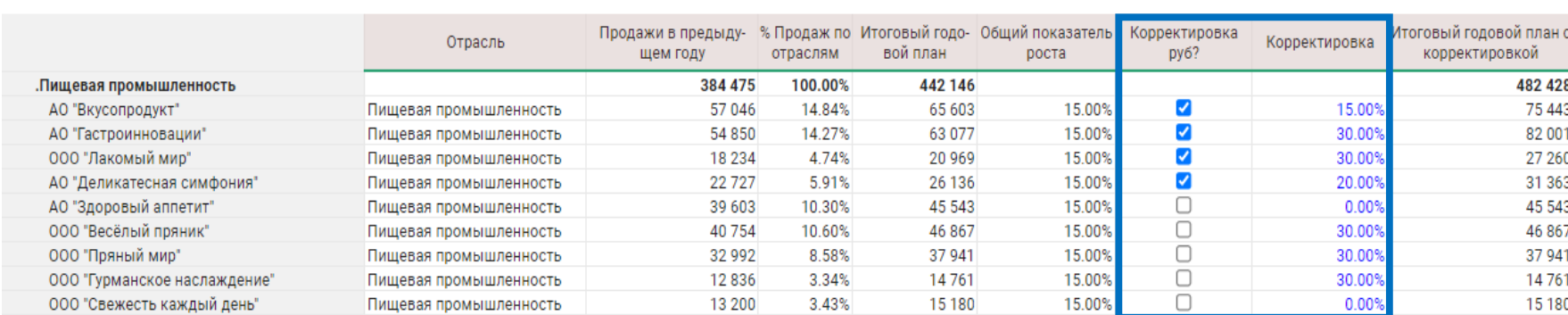

График плана продаж по отраслям

### План продаж по месяцам 2021 .Пищевая промышленность ▼

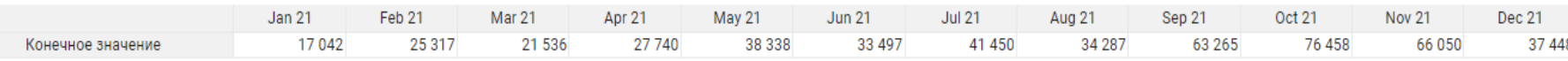

<span id="page-11-0"></span>В разделе ECOM пользователю доступны два подраздела: «Анализ рекламы» и «Посещаемость сайта», а также два ключевых графика – диаграмма дохода по типам рекламы и гистограмма посещаемости сайта.

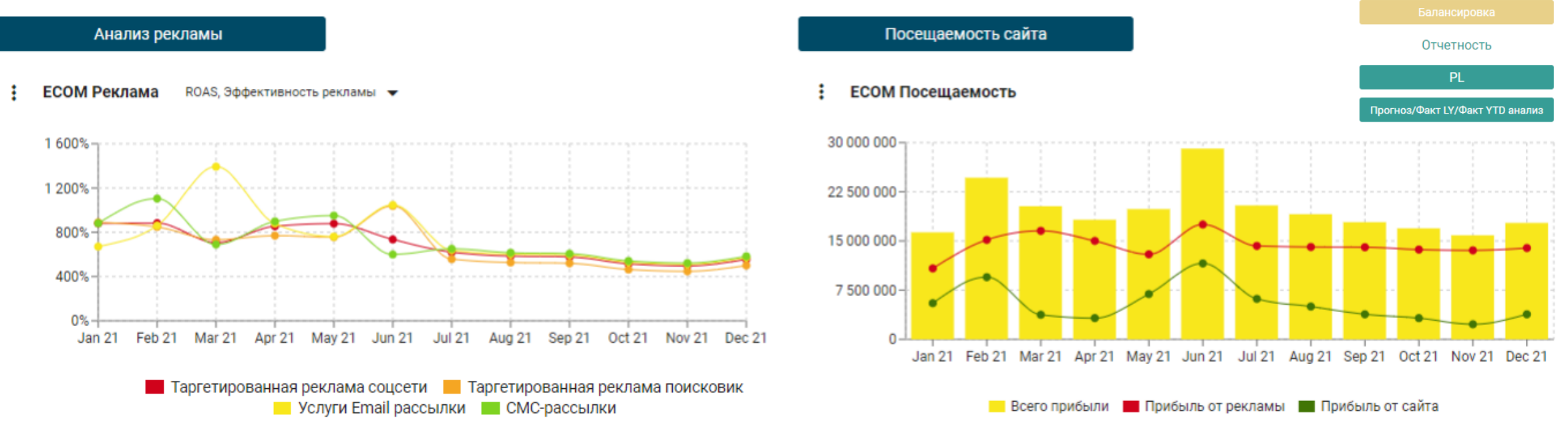

### Планирование продаж Статистическое планирование Отдел продаж **ECOM** Производство и поставки Параметры производства Ограничения по мощностям Параметры доставки Консенсус

<span id="page-12-0"></span>В подразделе «Анализ рекламы» находится таблица планирования бюджета на маркетинг, куда вводится годовой бюджет. Далее в таблице «План маркетинг» бюджет распределяется по рекламным площадкам и месяцам. После ввода бюджета пользователю доступна таблица «ECOM», там он вводит количество просмотров, транзакций, цену среднего договора и получает расходы и доходы от рекламы по месяцам, а так же количество кликов на каждой площадке.

Анализ рекламы

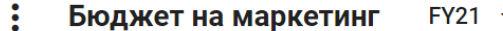

План маркетинг

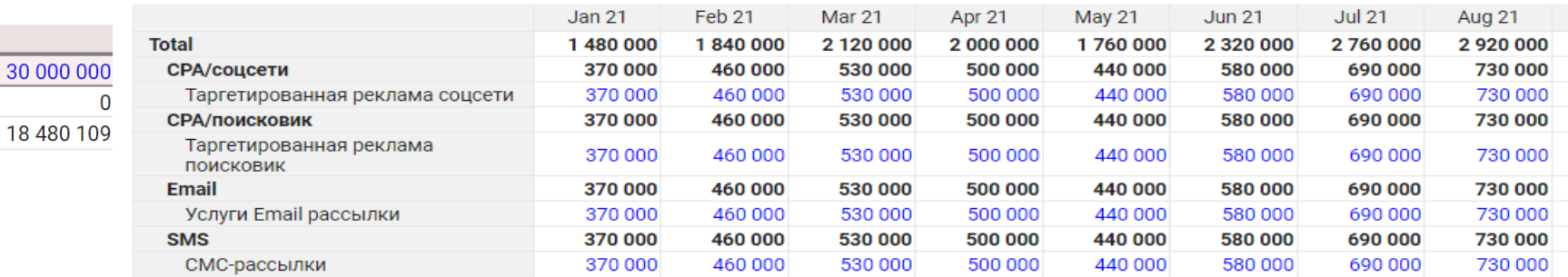

### **ECOM** Jun 21  $\rightarrow$

Остаток бюджета на год Средств не использовано

Бюджет на год

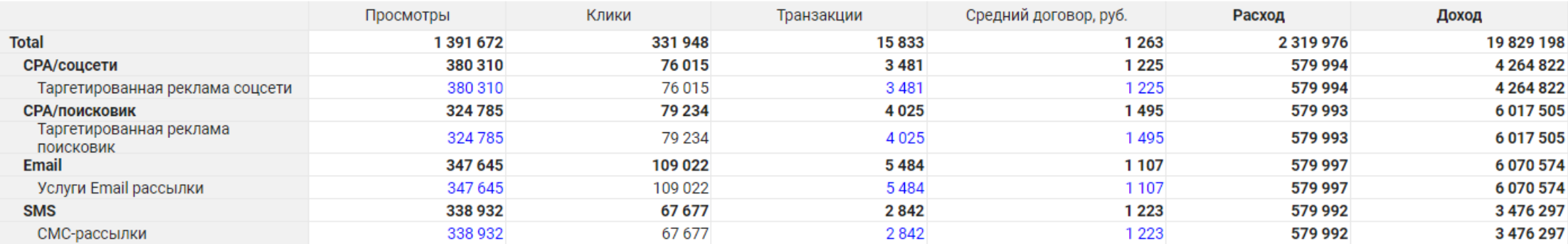

<span id="page-13-0"></span>Помимо этого, на дашборде представлена таблица с показателями эффективности рекламы и показательные графики (например, для сравнения рекламных площадок).

Анализ рекламы

Посещаемость сайта

### Показатели эффективности Jan 21  $\blacktriangleright$

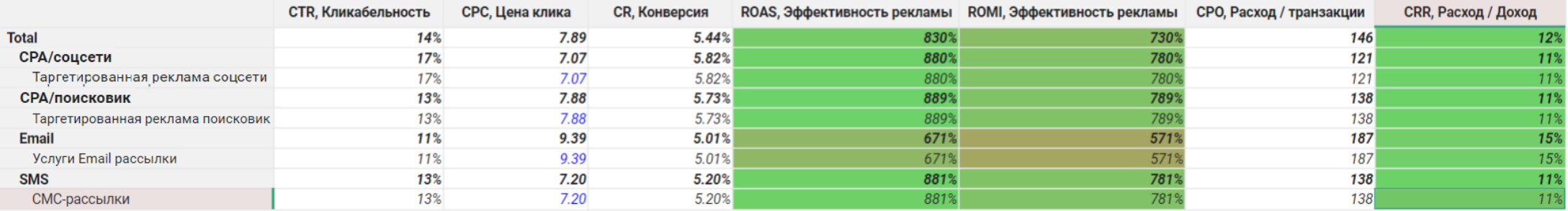

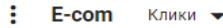

÷ Показатели эффективности рекламы Total  $\bullet$ 

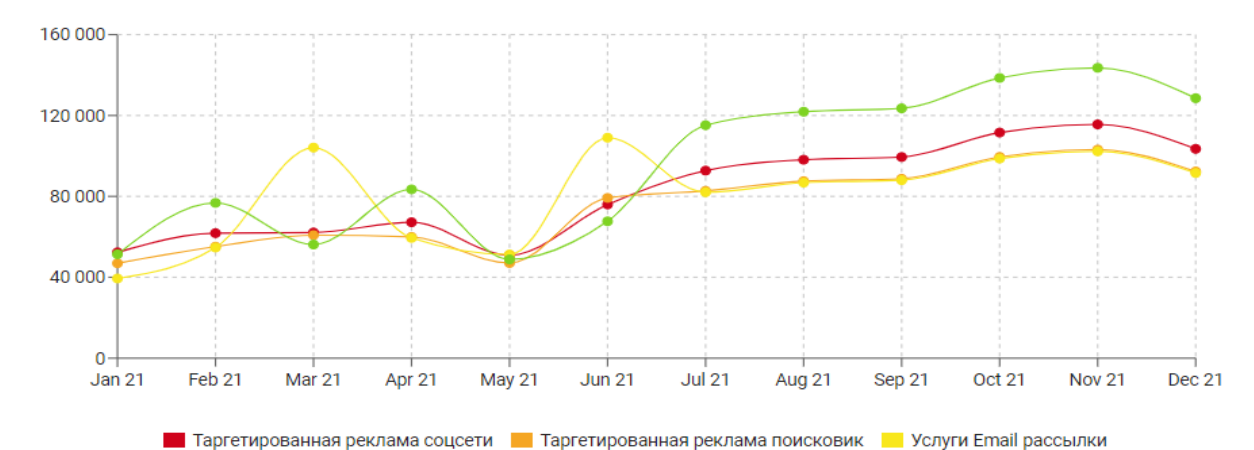

**• СМС-рассылки** 

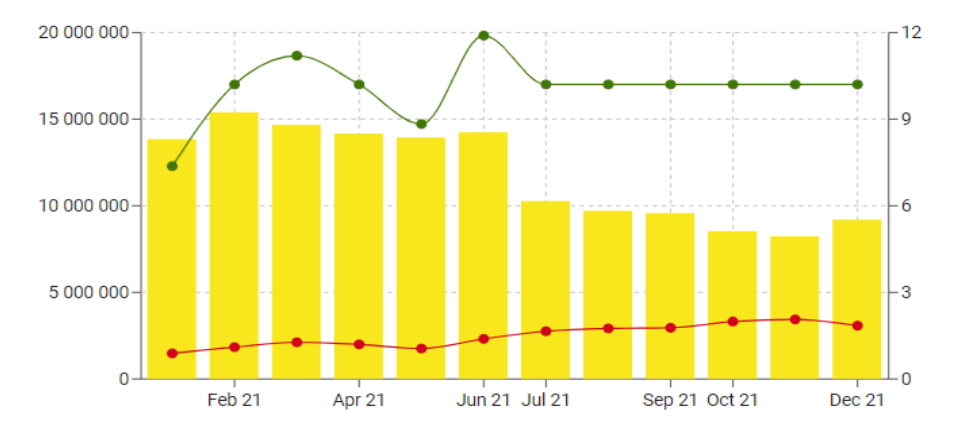

**•• Расход • Доход • ROAS, Эффективность рекламы** 

<span id="page-14-0"></span>В подразделе «Посещаемость сайта» пользователю представлена вся информация в разрезе времени по показателям и метрикам сайта в сравнении с аналогичными показателями рекламы (прибыль, конверсия и т.д.).

Анализ рекламы

Посещаемость сайта

### Показатели

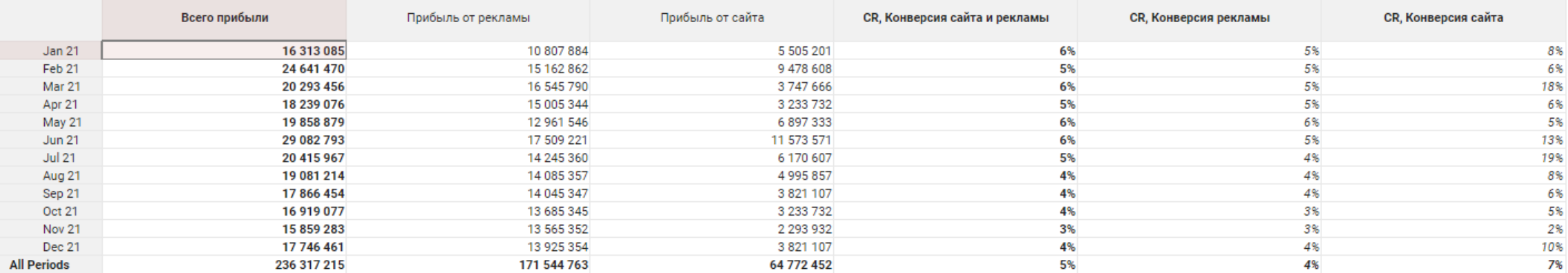

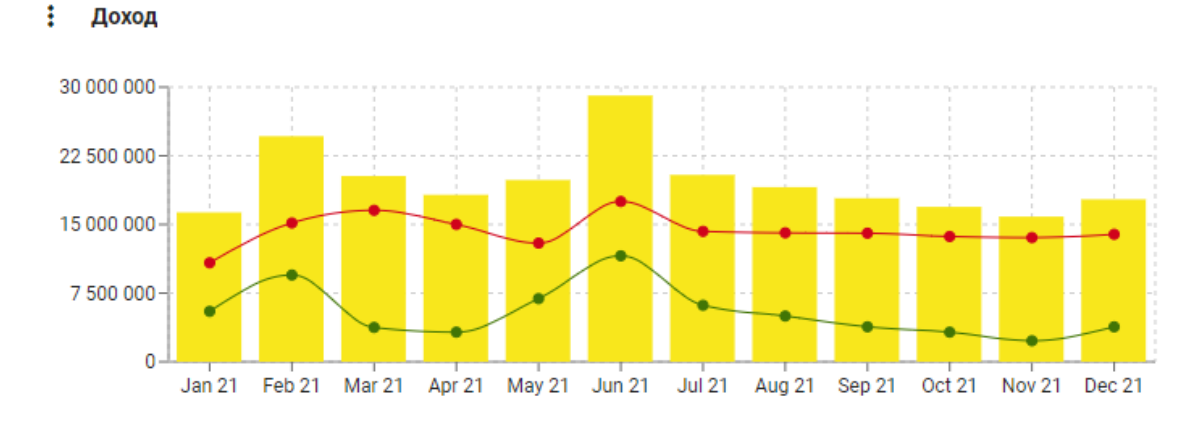

Конверсия

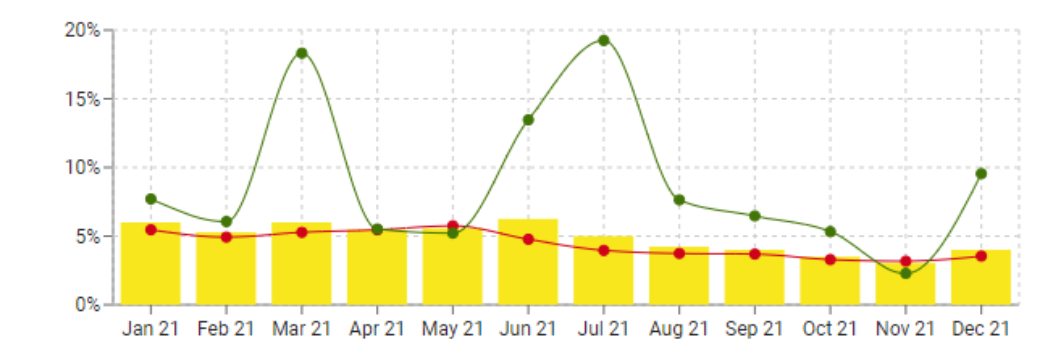

### **Всего прибыли В Прибыль от рекламы В Прибыль от сайта**

• СR, Конверсия сайта и рекламы • СR, Конверсия рекламы • СR, Конверсия сайта

### <span id="page-15-0"></span>Консенсусный план продаж

Перейдя в раздел «Консенсусный план продаж», пользователь сможет найти консенсус по различным прогнозам продаж. При необходимости пользователь может ввести итоговый консенсус вручную (выделено синим) или задать его сложной формулой на основе каждого прогноза.

График Консенсусный мк

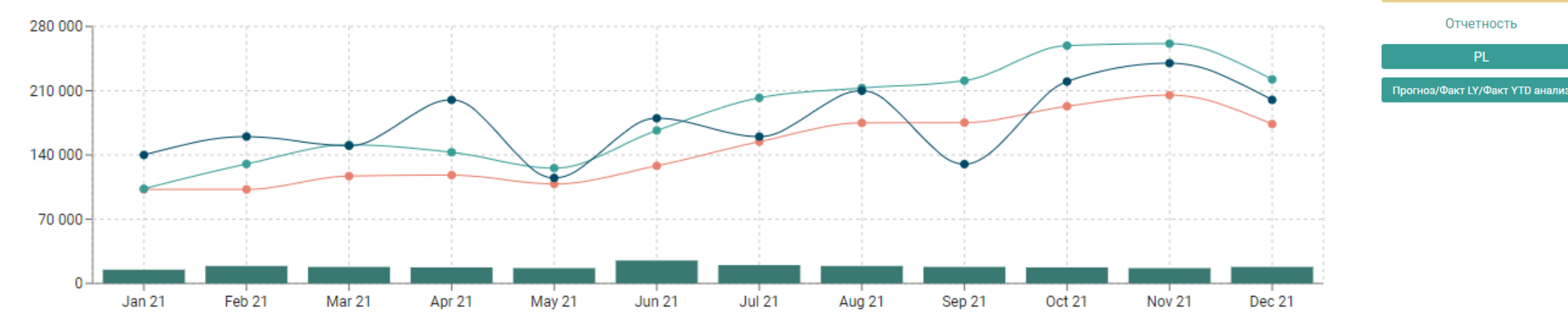

Планирование продаж Статистическое планирова Отдел продаж **ECOM** Производство и поставки Параметры производства Ограничения по мощностям Параметры доставки Консенсус

PL.

**CTaT прогноз Сета продаж Севесона Сета Консенсус** 

### Консесусный мк

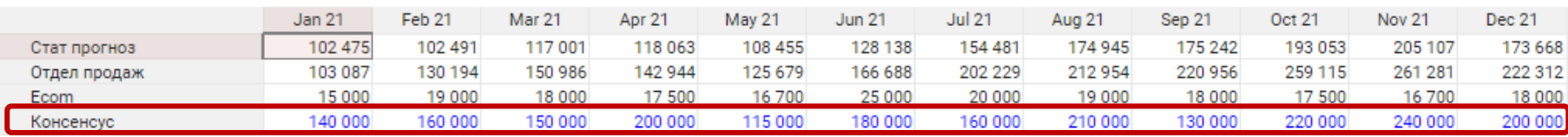

### <span id="page-16-0"></span>Параметры производства

После составления плана продаж пользователь может внести параметры производства и ограничения по производству. Например, в разделе «Параметры производства» представлена таблица себестоимости производства по номенклатурам. Можно как ввести данные вручную, так и задать их формулой.

### Себестоимость производства Себестоимость производства, руб • Завод цех №1 •

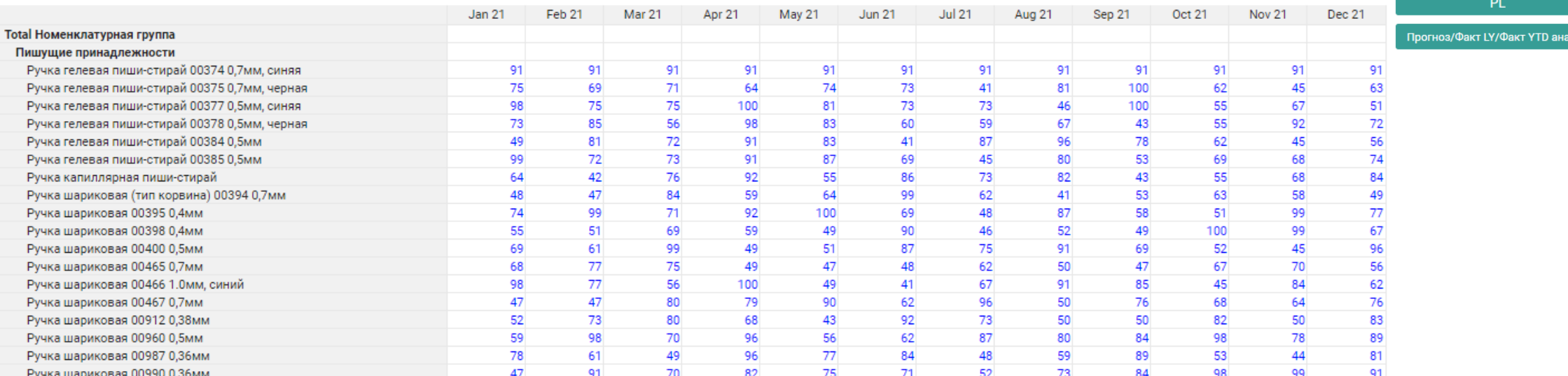

### Статистическое планирова Отдел продаж **ECOM** Производство и поставки Параметры производства Ограничения по мощностям Параметры доставки Консенсус Отчетность

Планирование продаж

## <span id="page-17-0"></span>Параметры доставки

Аналогично разделу «Параметры производства» пользователь может ввести или задать формулой себестоимость доставки.

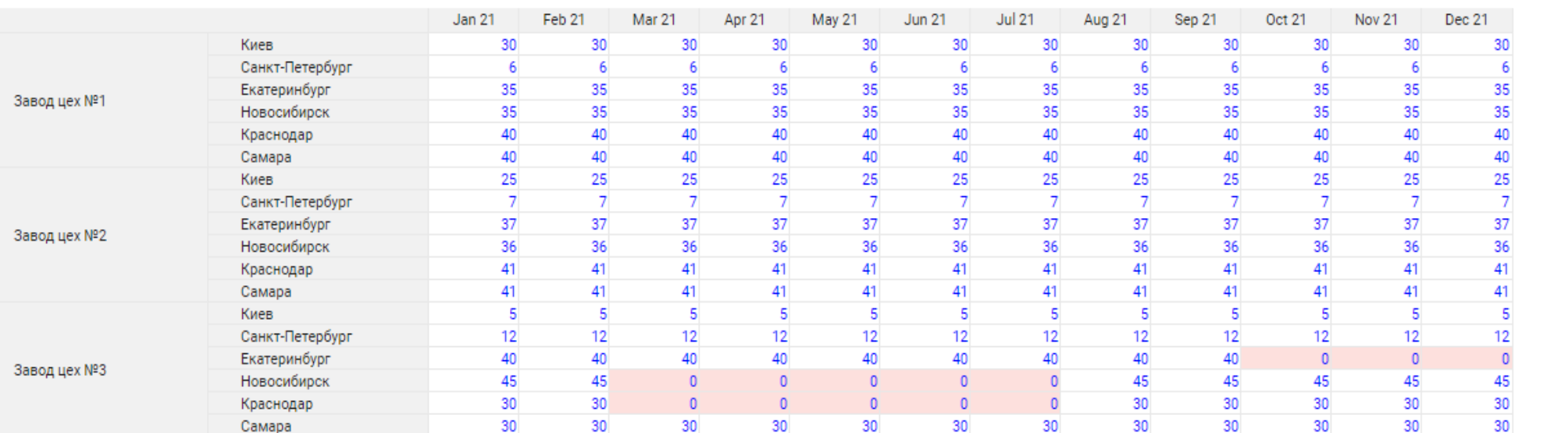

### Себестоимость доставки Себестоимость доставки

Производство и поставки

Параметры производства

Ограничения по мощностям

Параметры доставки

Консенсус

Отчетность

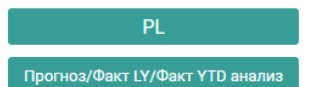

### Планирование продаж Статистическое планирование

Отдел продаж **ECOM** 

### <span id="page-18-0"></span>Ограничения по мощностям

Также пользователь может ввести ограничения производства в разделе «Ограничения по мощностям». В нашей модели ограничения представлены количеством рабочих часов в сутки, объемами производства в сутки, количеством арендованных складских помещений и их вместимостью.

При нажатии первой кнопки «оптимизировать», производство будет оптимизировано только с учётом количества рабочих часов и объёма производства.

### Ограничения по объему производства

Введите ограничения по количеству рабочих часов в сутки, затем нажмите "Оптимизировать"

### Рабочее время

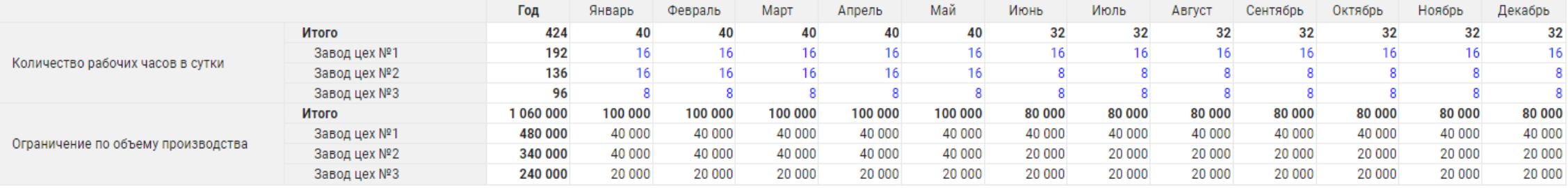

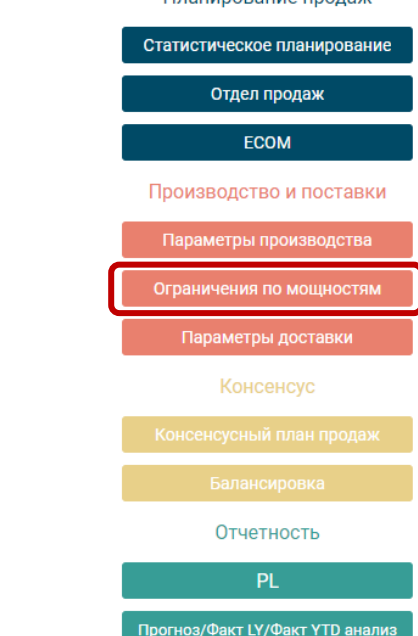

Планирование пролам

### Ограничения по мощностям

А при нажатии второй кнопки оптимизации производство будет оптимизировано с учётом всех вышеописанных ограничений. Оптимизация осуществляется с помощью инструмента Optimacros «Оптимизатор», пример будет показан на следующем слайде.

### Ограничения по складским мощностям

Введите ограничения по количеству складских блоков, затем нажмите "Оптимизировать"

### Ограничения по складским блокам

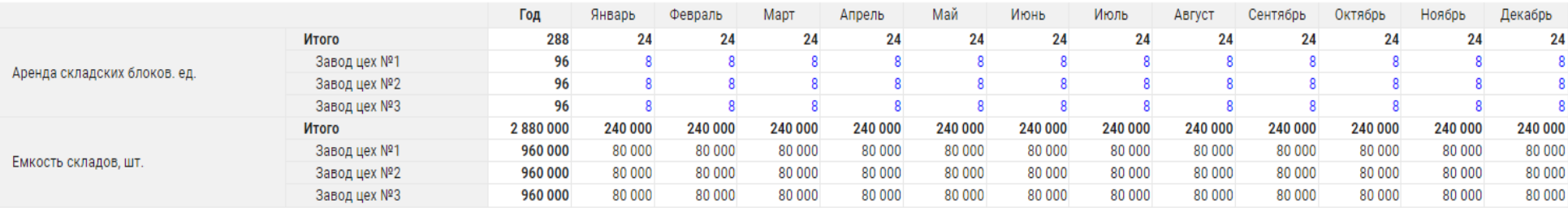

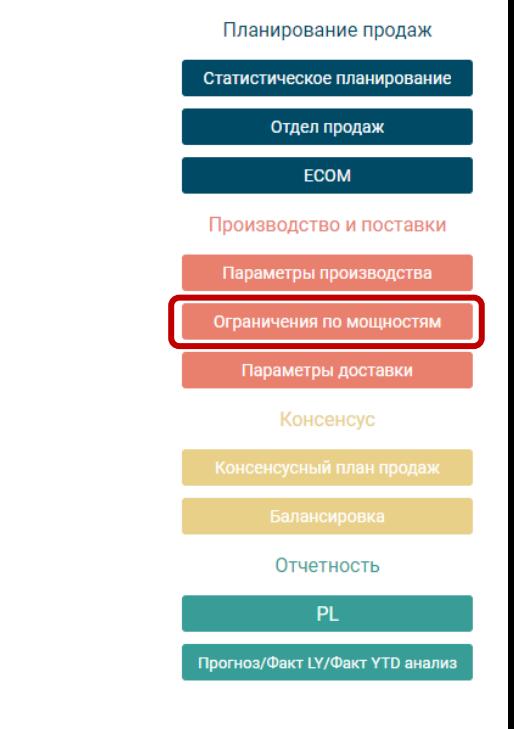

### <span id="page-20-0"></span>Оптимизатор

### Оптимизация отгрузок с ограничением по объему производства.

### Цель:

'Оптимизация продаж'.'Маржинальная прибыль (ограничение по V Производства)'

### Переменные:

'Оптимизация продаж'.'VAR Продажи (ограничение по V Производства)'{CellFilter: "CHILDCELLS", BooleanFilter: 'Оптимизация продаж'.'Продажи NE 0'} 'Движение продукции (ограничение по производству)'.'Остаток на начало (VAR)'{CellFilter: "CHILDCELLS"} 'Движение продукции (ограничение по производству)'.Произведено{CellFilter: "CHILDCELLS"}

### Ограничения:

'Плоская таблица для оптимизатора'.'Контроль продаж (ограничение по V продаж)'{CellFilter: "CHILDCELLS", BooleanFilter: 'Плоская таблица для оптимизатора'.'Производство возможно?'} > 0 'Движение продукции (ограничение по производству)'.'Контроль остатка на начало'{CellFilter: "CHILDCELLS"} = 0 'Ограничения по мощностям'.'Контроль ограничения по объему производства'{CellFilter: "CHILDCELLS"} > 0 "Движение продукции (ограничение по производству)".Исходящий остаток'{CellFilter: "CHILDCELLS"} > 0

### Подсветка

Подсветка

Подсветка

## <span id="page-21-0"></span>Балансировка

На дашборде «Балансировка» представлена вся информация по оптимизации производства, изображение дашборда можно найти на следующем слайде.

Графики «Маржинальная прибыль»(1) и «Продажи»(2) отражают сравнение соответствующих показателей без ограничений (т.е. план продаж) с учетом ограничений по объему производства и с учетом ограничений складских помещений.

Планирование продаж татистическое планиро Отдел продаж **ECOM** <u> Іроизводство и поставки</u> Тараметры производства Ограничения по мощностям Параметры доставки Консенсус

Отчетность **PL** гноз/Факт LY/Факт YTD анал

Таблица «Архив»(3) сохраняет сценарии каждого оптимизационного процесса и отражает значения выручки, себестоимости, валовой прибыли и т.д. по каждому сценарию.

Таблица «Движение продукции»(4) отражает количество произведенной и отгруженной продукции в каждом месяце, по каждому заводу, в разрезе номенклатуры.

В верхней части дашборда располагаются кнопки «Обнулить»(5), «Сохранить сценарий»(6), «Очистить архив»(7), которые помогают работать со сценарием каждой оптимизации, т.е. сохранить или удалить текущий сценарий или удалить все сценарии. Данные функции осуществляются с помощью скриптов, пример будет показан на слайде «Скрипты».

Также пользователь имеет возможность оптимизировать производство без ограничений по одноименной кнопке(8), т.е. вывести план продаж.

## <span id="page-22-0"></span>Дашборд «Балансировка»

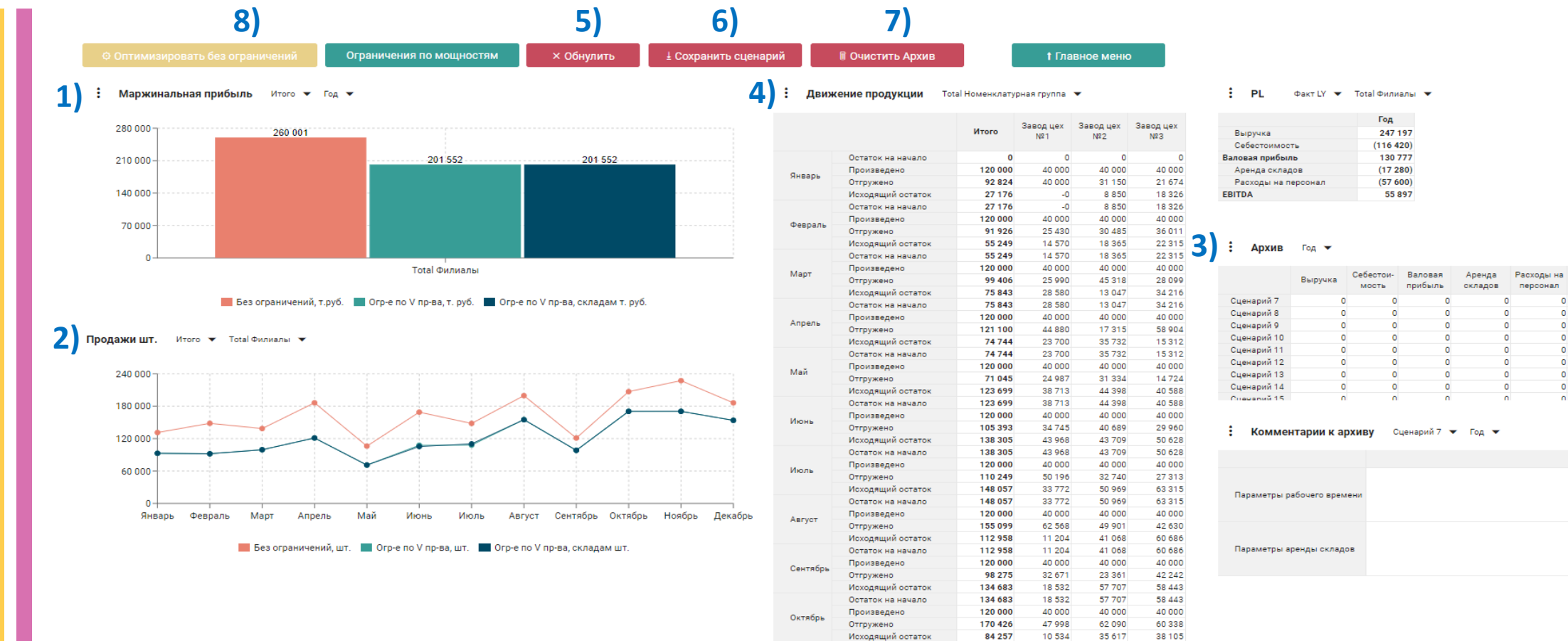

Исходящий остаток 84 257 Остаток на начало 84 25 7

Произведено

Произведено

Отгружено

Исходящий остаток

Остаток на начало

Исходящий остаток

Отгружено

Ноябрь

Декабрь

10 5 34

10 534

40 000

50 534

40,000

40 000

 $-0$ 

 $-0$ 

120 000

170 462

33795

33795

120 000

153795

 $\bullet$ 

35 617

40 000

56 675

18 9 4 2

18 942

40,000

58 942

 $\overline{0}$ 

38 105

40 000

63 253

14852

14852 40,000

54 8 52

 $\overline{\phantom{0}}$ 

EBITDA

 $\circ$ 

 $\Omega$ 

### <span id="page-23-0"></span>Ĺ Отчётность

После того, как пользователь сформировал консенсусный план продаж и наложил на него ограничения производства, ему станет доступен раздел отчетность, в котором будет отражен единый план продаж и операций в виде классического P&L отчета и сравнения план/факта.

Прогноз vs Факт LY по Филиалам Выручка • Год •

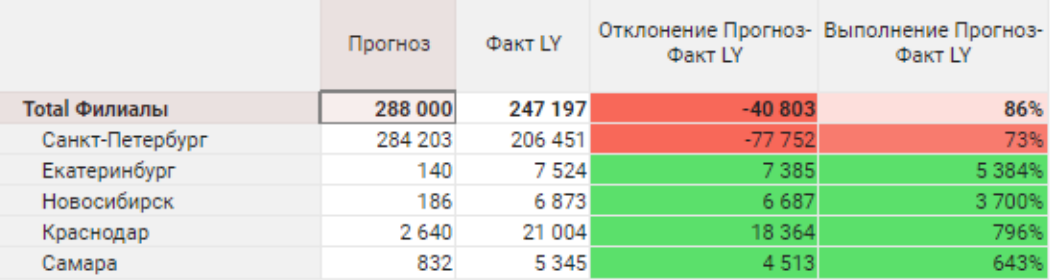

### **Total Dunuans**

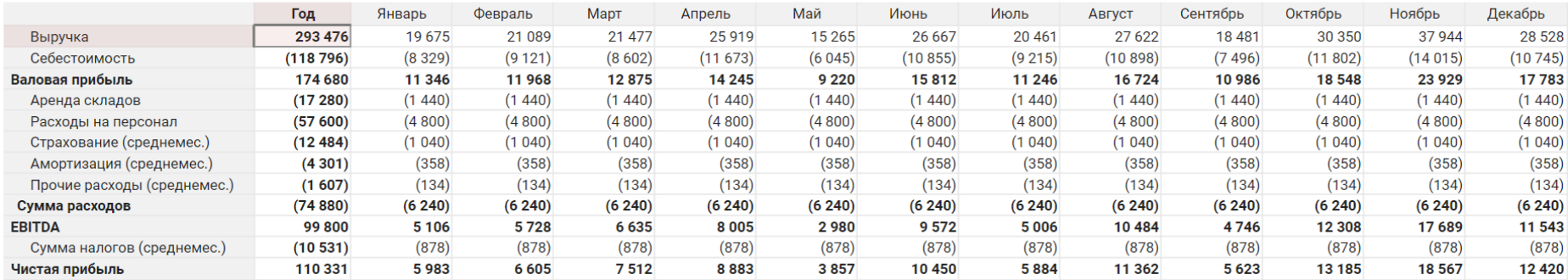

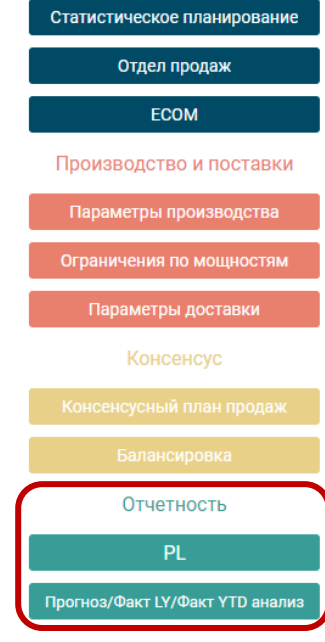

Планирование продаж

### Ĺ. Дашборд «Отчётность»

### PL отчет по филиалам

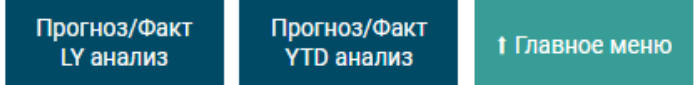

### : PL Прогноз ▼ Санкт-Петербург ▼

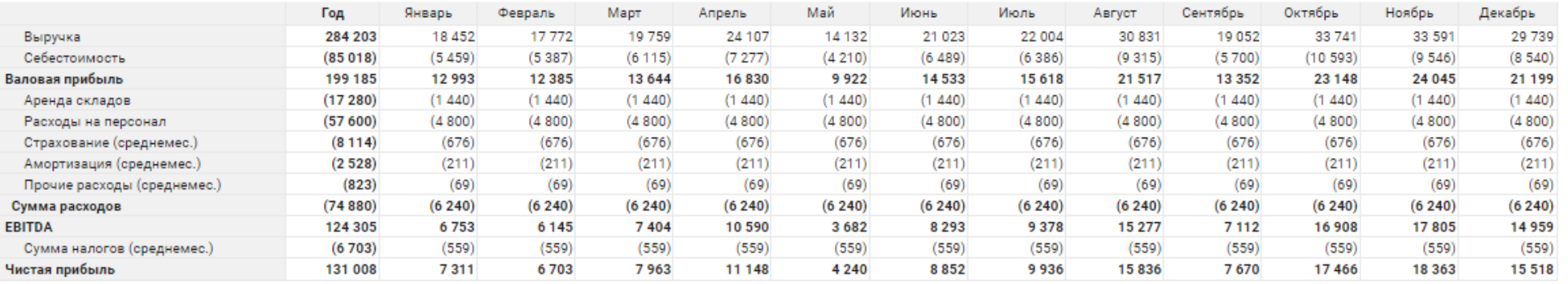

**PL** 

÷ **PL** Прогноз ▼ Санкт-Петербург ▼

Выручка ▼ Год ▼ Новосибирск ▼

: PL Факт LY ▼ Выручка ▼ Год ▼

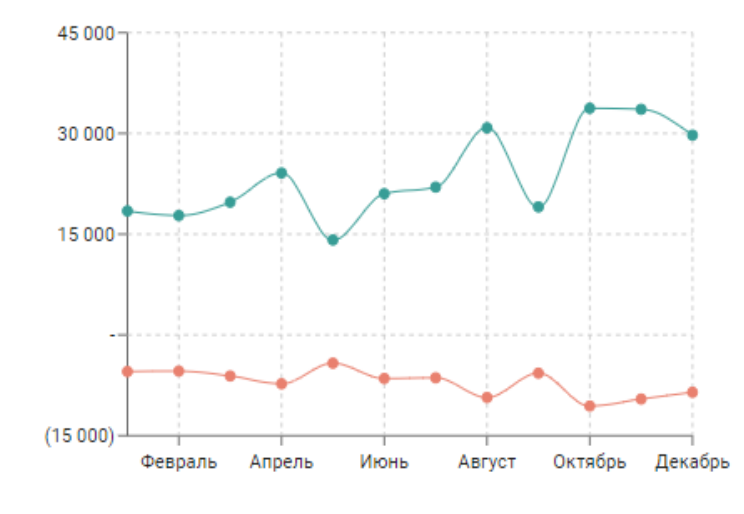

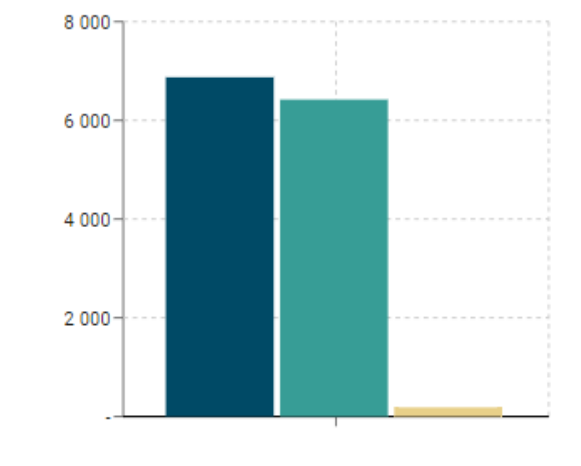

**ФАКТ LY ФАКТ YTD** Прогноз

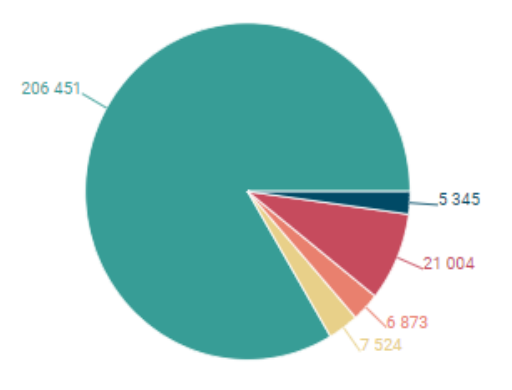

Санкт-Петербург Екатеринбург **В Новосибирск** Краснодар Самара

Выручка Себестоимость

### Optimacros

### Елизавета Черкашина

Архитектор Optimacros

⊠ e.cherkashina@optimacros.com

### Офис **Optimacros**

Адрес: 125504, г. Москва, Дмитровское шоссе, д.81

⊠ info@optimacros.com ☆ +7 495 108 68 58